# **"Music Puzzle" Computer Game σε Scratch**

#### Λαμπροπούλου Χρύσα<sup>1</sup>, Μαντζουράνη Σταυρούλα<sup>2</sup> 1 Μαθήτρια Γ Τάξης, 2<sup>ο</sup> Γυμνάσιο Ευόσμου [xrysala1@gmail.com](mailto:xrysala1@gmail.com) 2 Μαθήτρια Γ Τάξης, 2<sup>ο</sup> Γυμνάσιο Ευόσμου [ge2\\_mantzourani\\_stavroula@yahoo.gr](mailto:ge2_mantzourani_stavroula@yahoo.gr)

## **Δασκαλάκης Ιωάννης<sup>1</sup> – ΠΕ19, Γαϊτανίδης Δημήτριος<sup>2</sup> – ΠΕ19**

<sup>1</sup> [daskalakis@sch.gr](mailto:daskalakis@sch.gr), <sup>2</sup> [oddgait@sch.gr](mailto:oddgait@sch.gr)

## **Περίληψη**

Εικόνες μουσικών συγκροτημάτων έχουν χωριστεί σε 9 τετράγωνα κομμάτια. Το ένα έχει αφαιρεθεί και τα υπόλοιπα έχουν ανακατευτεί τυχαία. Σκοπός του παιχνιδιού είναι να τοποθετήσουμε τα κομμάτια στη σωστή σειρά ώστε να σχηματιστεί η εικόνα. Κάθε φορά μπορούμε να κινήσουμε ένα κομμάτι που συνορεύει με το κενό ώστε να καταλάβει την θέση του κενού. Όσο ο χρήστης παίζει ακούγεται ένα τραγούδι του εικονιζόμενου συγκροτήματος. Όταν ολοκληρωθεί η εικόνα αποκαλύπτεται το όνομα του συγκροτήματος και ο τίτλος του τραγουδιού. Η εφαρμογή έχει αναπτυχθεί σε Scratch.

**Λέξεις κλειδιά:** *Computer Game, Puzzle, Scratch.*

## *1. Εισαγωγή*

Φιλοδοξία κάθε νέου προγραμματιστή είναι να καταφέρει να δημιουργήσει ένα παιχνίδι στον Ηλεκτρονικό Υπολογιστή. Όταν συνειδητοποιήσαμε ότι η γλώσσα προγραμματισμού Scratch μας δίνει τέτοιου είδους δυνατότητες αποφασίσαμε να δημιουργήσουμε το δικό μας παιχνίδι. Η επιλογή του σεναρίου έγινε μετά από συνεννόηση με τους καθηγητές της Πληροφορικής έτσι ώστε να εξασφαλίσουμε ότι η υλοποίηση της είναι μέσα στα πλαίσια των γνώσεων και δυνατοτήτων μας. Ακόμα φροντίσαμε το παιχνίδι μας να συνδυάζει την διασκέδαση με την σκέψη καθώς ο παίκτης διασκεδάζει και παράλληλα πρέπει να σκεφτεί για να καταφέρει να λύσει το puzzle.

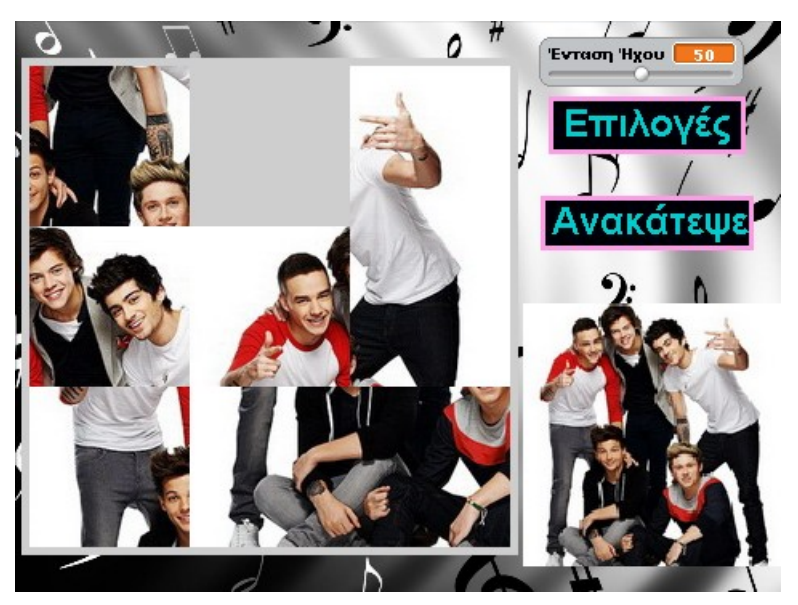

**Εικόνα 1:** Το παιχνίδι σε εξέλιξη

# *2.Το σενάριο του παιχνιδιού*

Στην οθόνη εμφανίζεται μία εικόνα ενός τραγουδιστή ή μουσικού συγκροτήματος χωρισμένη σε 9 τετράγωνα

κομμάτια από τα οποία το ένα είναι κρυμμένο και δεξιά της υπάρχει η εικόνα ολοκληρωμένη σε μικρότερο μέγεθος. Όταν γίνει κλικ σε κάποιο κομμάτι αυτό θα μετακινηθεί με την προϋπόθεση να συνορεύει με το "κενό". Αν δεν συνορεύει δε θα γίνει τίποτα. Κατά τη διάρκεια του παιχνιδιού παίζει ένα τραγούδι του καλλιτέχνη που εμείς έχουμε επιλέξει. Ωστόσο, ο χρήστης έχει τη δυνατότητα αν επιλέξει ένα puzzle από τις 6 εικόνες που υπάρχουν στο παιχνίδι και στις οποίες έχει πρόσβαση μέσω του κουμπιού «Επιλογές». Όταν ο χρήστης καταφέρει να τελειώσει το puzzle, τότε το κρυμμένο τετράγωνο θα εμφανισθεί. Στην οθόνη εμφανίζεται επιπλέον το κουμπί «Ανακάτεψε» με το οποίο ο χρήστης μπορεί να ανακατεύει τα 9 κομμάτια για να ξαναπαίξει.

# *3.Περιγραφή της εφαρμογής*

Για να γίνει κατανοητή η περιγραφή της εφαρμογής μας πρέπει να γνωρίζουμε μερικά βασικά στοιχεία για τον προγραμματισμό στο Scratch. Σε κάθε έργο του Scratch υπάρχει ένα σκηνικό και μία ή περισσότερες μορφές. Τόσο το σκηνικό όσο και οι μορφές μπορούν να προγραμματιστούν, ώστε να εκτελούν διάφορα σενάρια. Τα σενάρια ξεκινούν όταν συμβούν διάφορα γεγονότα όπως για παράδειγμα το πάτημα της πράσινης σημαίας, το κλικ του ποντικιού πάνω σε μία μορφή (π.χ. στη μορφή ανακάτεψε) ή στο σκηνικό ή τέλος η λήψη ενός μηνύματος, το οποίο στέλνει η μία μορφή σε μία άλλη ή σε περισσότερες (με την βοήθεια των εντολών «μετέδωσε»). Η μετάδοση και η λήψη μηνυμάτων παρέχουν τον κατάλληλο μηχανισμό για τον «συντονισμό» των μορφών και των σεναρίων τους. Επίσης μία μορφή μπορεί να πάρει διάφορες ενδυμασίες καθώς και να παίξει διάφορους ήχους όπως στο δικό μας παιχνίδι όπου σε κάθε κομμάτι του puzzle υπάρχουν έξι διαφορετικές ενδυμασίες, οι οποίες αλλάζουν όταν ο χρήστης επιλέξει την εικόνα με την οποία θέλει να παίξει. Το ίδιο ισχύει και για το σκηνικό με την διαφορά ότι στην περίπτωση αυτή οι διάφορες ενδυμασίες ονομάζονται υπόβαθρα.

# *3.1 Υπόβαθρα του παιχνιδιού*

Με την έναρξη του παιχνιδιού, εμφανίζεται ένα αρχικό υπόβαθρο που σου δίνει 3 επιλογές:

Α) Την επιλογή " Συντελεστές " που σε μεταφέρει στο δεύτερο υπόβαθρο το οποίο παρουσιάζει τα ονόματα των δημιουργών.

Β) Την επιλογή " Οδηγίες " που σε μεταφέρει στο τρίτο υπόβαθρο όπου δίνονται οι οδηγίες του παιχνιδιού σε γραπτή μορφή.

Γ) Την επιλογή "Παιχνίδι" που σε μεταφέρει στο τέταρτο υπόβαθρο στο οποίο ξεκινά η εφαρμογή.

Για να πετύχουμε την εναλλαγή των υπόβαθρων δημιουργήσαμε μορφές-κουμπιά που κάνοντας κλικ σε αυτά μεταδίδουν κατάλληλα μηνύματα για την εναλλαγή των υπόβαθρων.

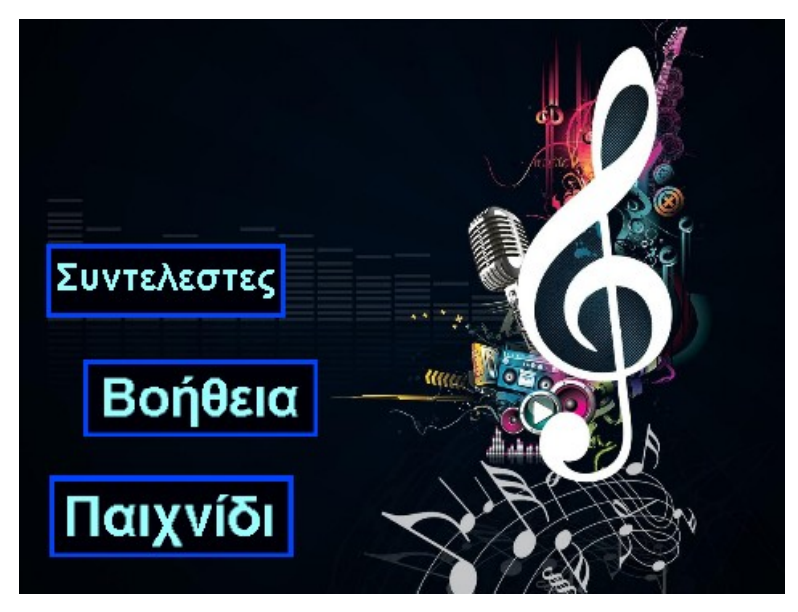

**Εικόνα 2:** Το αρχικό υπόβαθρο της εφαρμογής

Το παιχνίδι χρησιμοποιεί διάφορες μεταβλητές κυριότερες από τις οποίες είναι:

- Οι μεταβλητές «χ» και «ψ» για την αποθήκευση των συντεταγμένων του κομματιού που πρόκειται να μετακινηθεί.
- Η μεταβλητή «αποτέλεσμα» η οποία παίρνει αυθαίρετα τις τιμές 0 και 1 και ελέγχει αν το κάθε τετράγωνο κομμάτι είναι στη σωστή θέση.
- Η μεταβλητή «Ένταση ήχου» η οποία αυξομειώνει την ένταση αναπαραγωγής του ήχου.
- Η μεταβλητή «τ» που χρησιμοποιείται για το τυχαίο ανακάτεμα του παζλ.

#### *3.3 Περιγραφή των μορφών και των σεναρίων τους*

Στο παιχνίδι υπάρχουν οι ακόλουθες μορφές:

- 9 κομμάτια από μία χωρισμένη εικόνα.
- Μία μορφή που έχει ως ενδυμασία ολόκληρη την εικόνα του παζλ.
- 6 ξεχωριστές μορφές που απεικονίζουν πάλι τις ολόκληρες εικόνες με σκοπό να επιλέξει ο χρήστης αυτήν που θέλει.
- 6 μορφές-κουμπιά (παιχνίδι, συντελεστές, βοήθεια, επιλογές, ανακάτεψε και πίσω) που εκτελούν ανάλογες λειτουργίες.

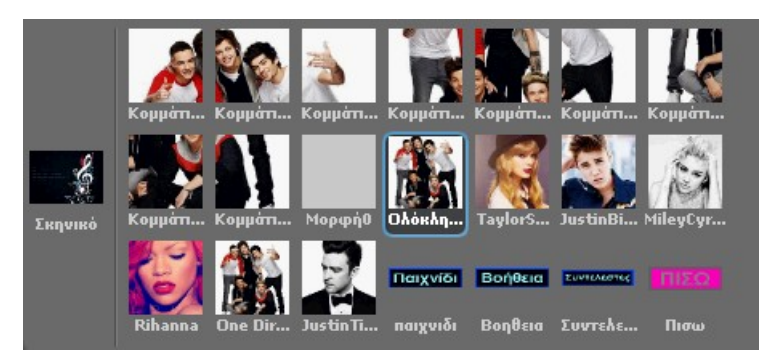

**Εικόνα 3:** Οι μορφές της εφαρμογής

# *3.3.1 Περιγραφή των μορφών μορφής «Κομμάτι1» έως «Κομμάτι8»*

Οι μορφές αυτές εκτελούν όμοια σενάρια τα κυριότερα από τα οποία είναι τα ακόλουθα δύο:

- Το πρώτο σενάριο ξεκινά όταν γίνει κλικ πάνω στην μορφή. Ελέγχει εάν η απόσταση από τη μορφή «κομμάτι9» που αντιπροσωπεύει το «κενό» είναι 100, γεγονός που σημαίνει ότι συνορεύει με αυτό. Στην περίπτωση αυτή αποθηκεύει την θέση του στις μεταβλητές «χ» και «ψ» και μετακινείται ώστε να καταλάβει την θέση του «κενού». Επίσης μεταδίδει το μήνυμα «κουνήσου» το οποίο λαμβάνει το «κομμάτι9» και κινείται στην θέση «χ» και «ψ». Στην ουσία το κομμάτι στο οποίο έγινε κλικ και το «κενό» εναλλάσσουν θέσεις.
- Το δεύτερο σενάριο ξεκινά με τη λήψη του ανάλογου μηνύματος («Ανακάτεψε1» έως «Ανακάτεψε9») και εκτελεί ακριβώς τις ίδιες εντολές με το πρώτο σενάριο. Τα μηνύματα αυτά μεταδίδονται από την μορφή «Ανακάτεψε» και σκοπό έχουν την τυχαία εναλλαγή των κομματιών του παζλ.

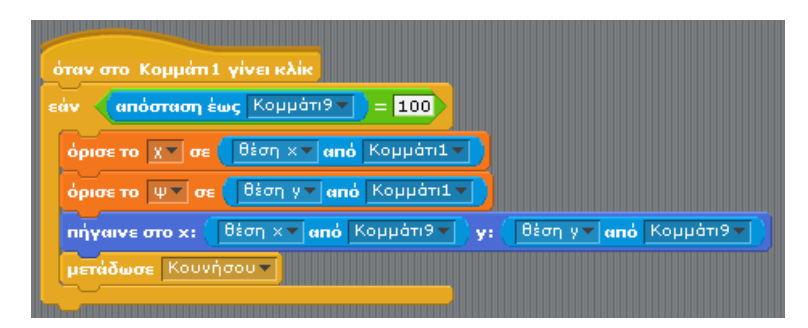

**Εικόνα 4:** Το βασικό σενάριο της μορφής «Κομμάτι1»

# *3.3.2 Περιγραφή της μορφής «Κομμάτι9»*

Η μορφή αυτή είναι κρυμμένη δηλαδή αντιπροσωπεύει το κομμάτι που λείπει ή αλλιώς το «κενό». Το κυριότερο σενάριο που εκτελεί η μορφή ξεκινά όταν λάβει το μήνυμα «κουνήσου», το οποίο μεταδίδεται από τις μορφές «Κομμάτι1» έως «Κομμάτι9» όταν γίνει κλικ επάνω τους υπό την προϋπόθεση ότι συνορεύουν με το κενό. Το «Κομμάτι9» κινείται στην θέση που υποδεικνύουν οι μεταβλητές «χ» και «ψ» δηλαδή καταλαμβάνει την θέση του κομματιού που μετακινήθηκε. Στην συνέχεια ελέγχει εάν όλα τα κομμάτια βρίσκονται στην σωστή τους θέση. Στην περίπτωση αυτή το παζλ έχει σχηματιστεί οπότε το «Κομμάτι9» εμφανίζεται και το παιχνίδι ολοκληρώνεται.

## *3.3.3 Περιγραφή της μορφής «Ανακάτεψε»*

Η μορφή «Ανακάτεψε» έχει την μορφή κουμπιού, και με το κλικ σε αυτό το παζλ «ανακατεύεται». Το σενάριο της μορφής περιλαμβάνει μια δομή επανάληψης που επαναλαμβάνεται 100 φορές. Σε κάθε επανάληψη μία μεταβλητή «τ» παίρνει μία τυχαία τιμή από 1 έως 8. Στην συνέχεια ανάλογα με την τιμή της «τ» μεταδίδεται ένα από τα μηνύματα «Ανακάτεψε1» έως «Ανακάτεψε8» τα οποία λαμβάνονται από τα κομμάτια του παζλ και εφόσον συνορεύουν με το κενό εναλλάσσουν θέση με αυτό.

## *4. Ήχοι*

Το παιχνίδι χρησιμοποιεί μια σειρά από τραγούδια των αντίστοιχων καλλιτεχνών, τα οποία παίζουν κατά τη διάρκεια του παιχνιδιού. Τα τραγούδια είναι τα εξής:

- Midnight Memories-One Direction
- Mirrors-Justin Timberlake
- Wrecking Ball-Miley Cyrus
- Diamonds-Rihanna
- As long as you love me-Justin Bieber
- I knew you were trouble-Taylor Swift

#### *5. Στάδια ανάπτυξης της εφαρμογής*

- Καθορισμός του σεναρίου.
- Σχεδιασμός της οθόνης παιχνιδιού.
- Συλλογή και επεξεργασία εικόνων που χρησιμοποιήθηκαν ως ενδυμασίες των μορφών.
- Επιλογή και «κατέβασμα» από το Διαδίκτυο των μουσικών κομματιών.
- Δημιουργία και προγραμματισμός της κίνησης των βασικών μορφών.
- Δημιουργία των υπολοίπων σελίδων της εφαρμογής.
- Δοκιμή και αποσφαλμάτωση της εφαρμογής.

# *Ευχαριστίες*

Ευχαριστούμε τους καθηγητές μας της Πληροφορικής Γιάννη Δασκαλάκη και Δημήτρη Γαϊτανίδη για την υποστήριξη και την βοήθεια που μας παρείχαν.

# *Βιβλιογραφία*

1. Βοήθεια του Scratch.